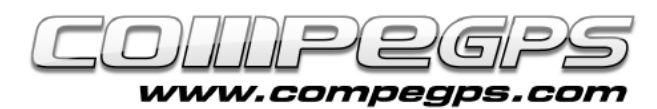

### INTRODUCTION À TWONAV

**TwoNav est un programme intuitif et efficace qui offre un large éventail d'outils pour tirer le meilleur parti des activités pratiquées à l'extérieur. Ce logiciel, qui peut être installé sur des tablettes tactiles, des smartphones et des récepteurs GPS, vous fera découvrir une nouvelle façon de naviguer, aussi bien sur route qu'à l'extérieur grâce aux deux modes de navigation disponibles.**

**Il faut aussi souligner la polyvalence de ce programme au niveau de l'utilisation de cartes et la possibilité de travailler avec un large éventail de formats, aussi bien gratuits que payants. Le logiciel TwoNav est installé par défaut sur les GPS Aventura, Sportiva, Sportiva+ et Delta. Il existe également des versions pour iPhone, iPad, téléphones avec système d'exploitation Windows Mobile ou Android, et une version TabletPC.**

**Dans cet article, et lors des suivants, nous utiliserons l'Aventura et le Sportiva pour illustrer les exemples. Le logiciel TwoNav garantit une compatibilité totale et une interaction optimale entre le programme Land et notre téléphone ou GPS.**

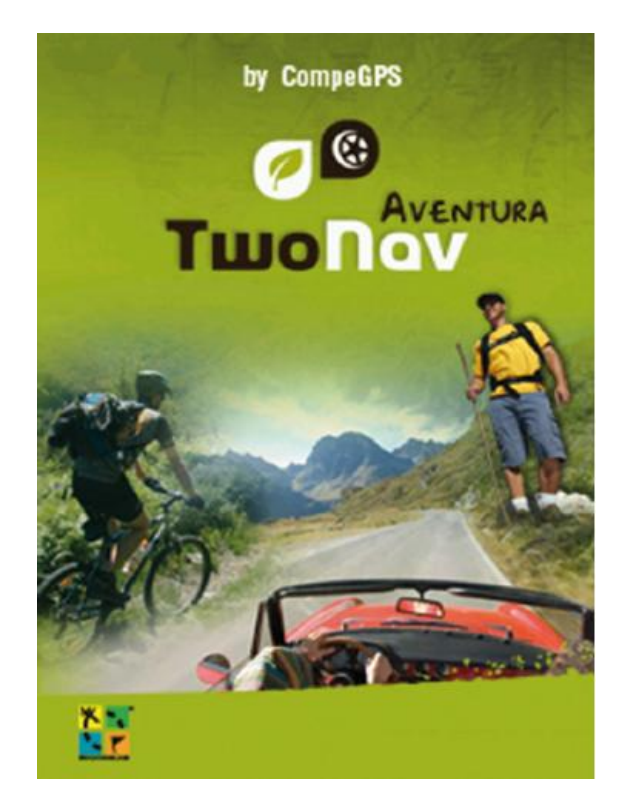

 **Figure 1**

#### Version et Actualisation

Nous devons d'abord connaître la version du logiciel TwoNav actuellement installée sur notre dispositif. Pour ce faire, allumez votre dispositif pour lancer le logiciel. Sur l'écran de présentation, dans le coin supérieur gauche, vous verrez apparaître le numéro de la version installée (Figure 1).

Sur le site Web www.compegps.fr, depuis l'onglet «**Mise à jour**», vous trouverez la dernière version du logiciel existant pour chacune des plate formes disponibles. Suivez les instructions pour mettre à jour votre appareil. Gardez à l'esprit que la mise à jour peut être différente d'un appareil à l'autre (Figure 2). **Figure <sup>2</sup>**

Il est également possible de vérifier la version installée depuis le logiciel

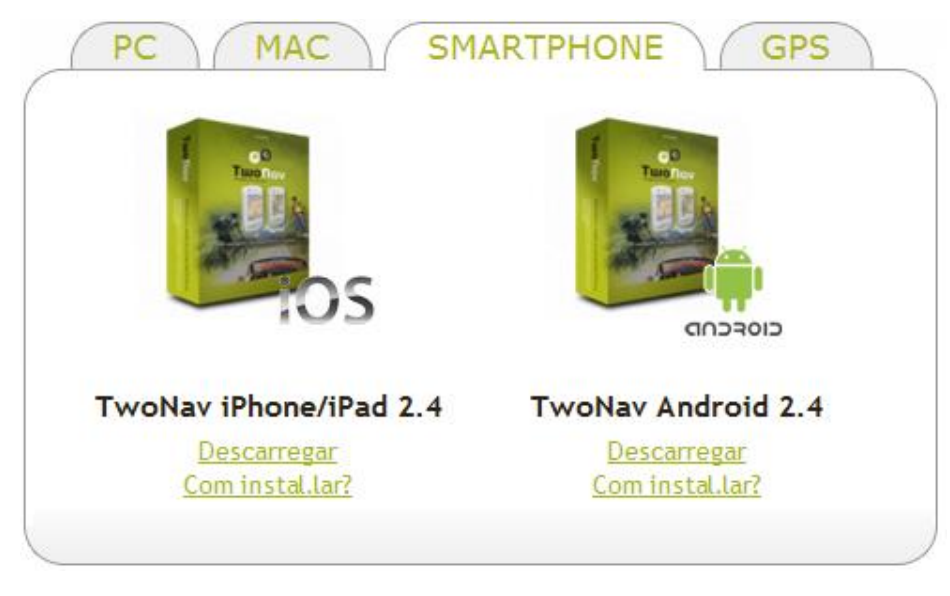

TwoNav à '**Menu > Réglages >**  numéro de version apparaîtra en **Suivant > A propos de**'. Le haut à gauche.

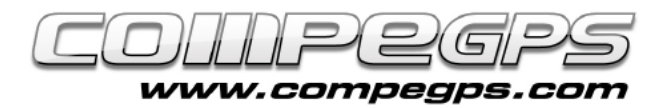

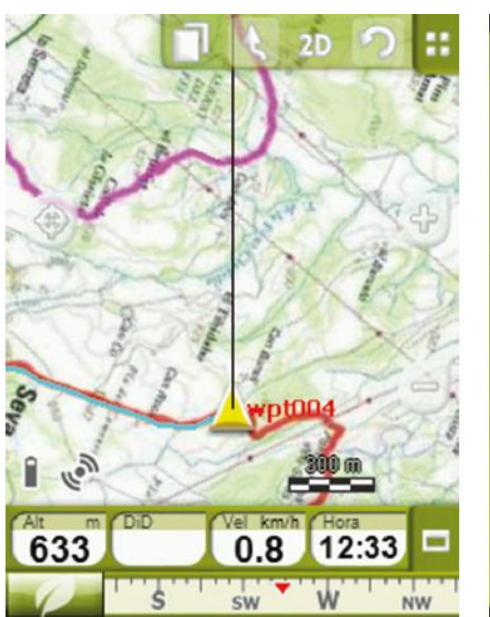

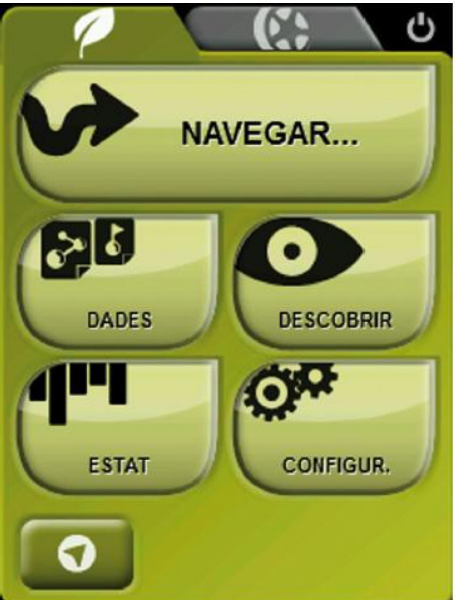

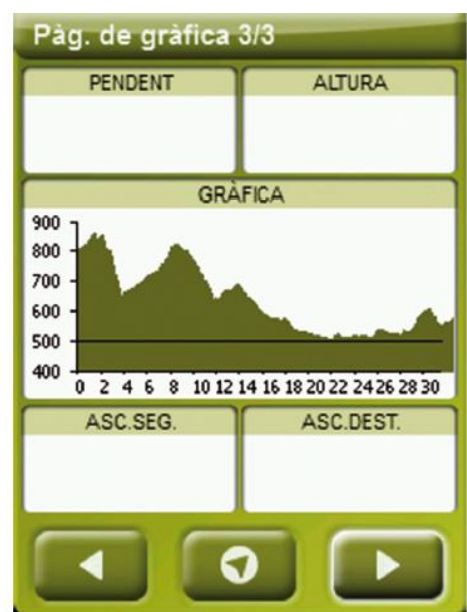

T U T O R I E L

**Figure 3**

### Modes de navigation

Dès la page d'accueil, nous découvrirons que TwoNav nous permet de naviguer de deux manières différentes. D'une part, il transformera notre appareil GPS en un **navigateur routier** avec tous les outils et options d'un tel dispositif. D'autre part, si nous préférons utiliser le mode **off-road**, TwoNav va devenir notre meilleur gestionnaire d'itinéraires, cartes et waypoints. Le mode de navigation peut être sélectionné depuis le **menu principal**. L'icône en forme de feuille verte **de** représente le mode off-road, tandis que celui en

forme de roue de couleur grise représente le mode routier on-road.

La couleur de l'écran du menu principal vous indiquera à tout moment le mode actuel (gris pour le routier et vert pour le off-road). Nous choisissons le mode off-road.

## Le menu principal

L'interface de TwoNav est organisée en trois écrans principaux: **l'écran de navigation**, l'**écran de menus** et les **champs de données** (Figure 3). Pour accéder à l'écran de menu, il nous suffit de cliquer sur l'icône en forme de feuille (mode off-road) dans le coin inférieur gauche de l'écran. Sur la partie supérieure. se trouvent les deux icônes pour passer d'un mode à l'autre.

Plus bas, nous visualiserons cinq boutons: **Naviguer**, **Données**, **Découvrir**, **Statut** et **Réglages.** Chaque bouton possède une série de sous-menus que nous allons découvrir tout au long de ce chapitre et des suivants.

Le bouton '**Naviguer**' permet de s'orienter vers la destination de votre choix. Vous pouvez ainsi naviguer vers un waypoints, une route, une trace enregistrée ou téléchargée, une cache (Geocaching), un cap, des coordonnées exactes...

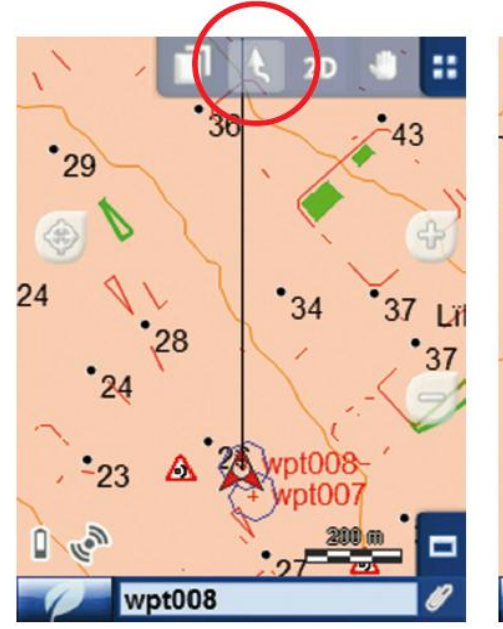

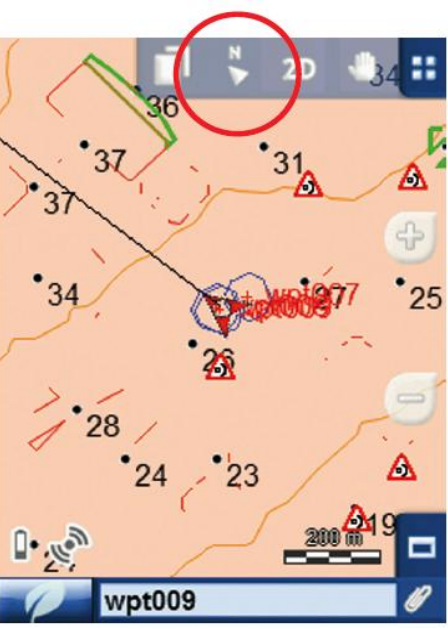

**Figure 4**

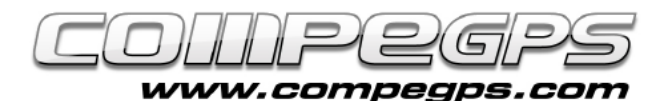

T U T O R I E L

Le bouton **'Menu>Données',** nous permet de gérer nos fichiers de cartes, traces, routes et waypoints enregistrés dans notre dispositif. **'Menu>Découvrir'** est un bouton qui permet d'accéder à un certain nombre d'outils utiles pour explorer les régions que nous visitons mais aussi faire des simulations de parcours.

Le bouton **'Menu>Statut'** indique l'état global de notre dispositif ainsi que le niveau de la batterie à la qualité de réception des satellites.

Le bouton **'Menu>Réglages'** permet d'accéder aux options de personnalisation du logiciel selon l'utilisation.

### **Configuration** basique

TwoNav est configuré par défaut avec des options standards qui correspondent à ceux utilisées par la plupart des utilisateurs. Toutefois, il est important de passer un peu de temps afin optimiser les réglages du logiciel pour permettre à celui-ci de s'adapter au mieux à nos besoins.

Les options disponibles depuis le **'Menu>Réglages**' sont regroupées en quatre grands groupes: **Affichage Véhicule**, **Navigation** et **Système**.

#### Menu de Visualisation

*AutoCarte:* avec cette option activée, le logiciel chargera automatiquement la carte correspondant au mode de navigation sélectionné. Par exemple, en lançant le mode routier, la carte routière sera automatiquement chargée.

En sélectionnant le mode off-road, c'est la carte offrant **la meilleure résolution** qui sera affichée automatiquement.

*Orienter:* Il est possible de choisir entre deux modes d'orientation de la carte: toujours **orientée vers le Nor**d ou orientée automatiquement dans le **sens de déplacement** (Figure 4). La dernière option permet de faire pivoter la carte pour s'adapter à notre sens de déplacement. Nous verrons alors à l'écran la perspective du scénario que nous avons devant nos yeux.

Si nous choisissons l'option toujours orientée vers le Nord, la carte sera statique, tandis que le pointeur se déplacera en fonction de nous mouvements. Depuis l'écran de navigation, il est possible

de passer de l'un à l'autre en cliquant sur l'icône correspondant de la barre d'outils.

*2D/3D:* TwoNav nous propose trois façons de visualiser la carte : **plane**, en perspective 3D ou en relief. La vue en perspective est une vue 3D plane, alors que la vue 3D réelle nous fera découvrir le relief de la zone. Cette option ne sera visible que si nous avons une carte de relief ouverte (Figure 5).

*Recentrer:* lors de la navigation, il est possible de se déplacer en faisant glisser la carte pour voir les alentours. Dans ce cas, une icône (icône 3) apparaît et nous permettra de recentrer la carte sur la position de départ. TwoNav dispose d'une fonction de centrage automatique qui nous permettra de définir le temps d'attente avant un recentrage automatique.

*Tourner écran: Cette option vous* permet de faire pivoter l'écran pour l'afficher en mode '**Paysage**' ou '**Portrait**'.

*Vision Nocturne:* en condition de luminosité ambiante faible, la lumière de l'écran peut éblouir. Pour éviter ce gêne, TwoNav dispose de cette fonctionnalité qui réduit la luminosité de l'écran et affiche une interface avec des tonalités plus sombres. Nous pouvons choisir de faire ce changement de manière automatique, en horaire de nuit, ou en entrant dans un tunnel.

**Étiquettes**: nous pouvons choisir la **taille**, **couleur** de polices et du **fond** des textes et étiquettes qui apparaitront sur les différents éléments enregistrés.

*Hint:* nous pouvons définir quelles sont les informations que nous voulons afficher en cliquant sur n'importe quel point de la carte (altitude, distance, les coordonnées du point, etc...).

*Champs de Données:* TwoNav dispose d'abondantes informations sur la navigation. Ces données sont essentiellement visibles depuis 2 endroits: sur la barre en bas de la page de navigation et depuis les pages de données. TwoNav nous permet de définir quelles sont les données que nous voulons afficher dans chacun de ces espaces.

*Barre d'outils:* Nous pouvons personnaliser la **barre d'outils** (qui apparaît en haut de l'écran de navigation) et choisir les commandes que nous souhaitons y faire apparaître.

*Pointeur (mode avancé):* Nous permet de personnaliser le pointeur correspondant à notre position et la direction que nous suivons. Nous pouvons définir des paramètres tels que la couleur et la forme du pointeur ainsi que la couleur et la taille de la ligne de proue.

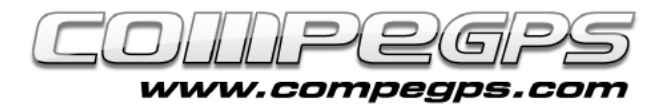

# T U T O R I E L

#### Mode Véhicule

Cette section nous permet de choisir le type de véhicule que nous utilisons pour optimiser les données affichées par le programme et adapter la vitesse prévue (Figure 6). En cliquant sur le bouton '**Réglages**', il est possible de changer la vitesse moyenne du véhicule choisi.

#### Menu Navigation

*Tracklog:* TwoNav permet d'enregistrer automatiquement la trace. Cette section vous permet de choisir les paramètres de cet enregistrement, depuis l'intervalle d'enregistrement des points de la trace (en mètres ou en secondes) au format de la trace (par défaut. trk idéale pour une analyse depuis Land).

*Alarmes:* Avec cette option activée, TwoNav permet de détecter la proximité d'un waypoint donné et d'émettre un son, d'afficher un texte une image ou même reproduire une vidéo. Ces fichiers doivent être stockés dans le dossier **TwoNav / Data.** On peut aussi programmer une alarme pour que le logiciel nous avertisse si on s'écarte de plus de x mètres de la route suivie (*plus d'information:* [voir alarmes sur](http://blog.compegps.fr/2011/06/23/saviez-vous-qu%E2%80%99une-bonne-utilisation-des-alarmes-pouvait-vous-permettre-de-controler-et-dajuster-de-nombreux-parametres-lors-de-vos-activites/)  [champs de données\)](http://blog.compegps.fr/2011/06/23/saviez-vous-qu%E2%80%99une-bonne-utilisation-des-alarmes-pouvait-vous-permettre-de-controler-et-dajuster-de-nombreux-parametres-lors-de-vos-activites/).

*Altitude:* TwoNav permet de

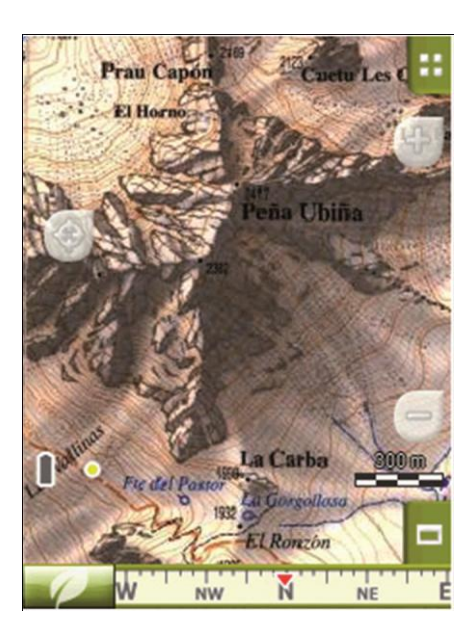

**Figure 5**

calculer l'altitude d'un point de différentes manières. Il peut, d'une part, lire les données stockées dans le GPS ou lire l'altimètre barométrique de l'appareil. Il est important de bien calibré l'altimètre barométrique. Nous pouvons choisir quelles valeurs seront prises en compte pour les points composant la trace que nous enregistrerons. Il est recommandé de laisser ce paramètre en mode **'Automatique'**. Si vous choisissez cette option, le logiciel TwoNav utilise l'altitude barométrique, mais calibre de façon automatique le baromètre en utilisant les données d'altitude provenant du GPS grâce à un algorithme qui optimise le résultat final. Ceci minimise les erreurs caractéristiques des

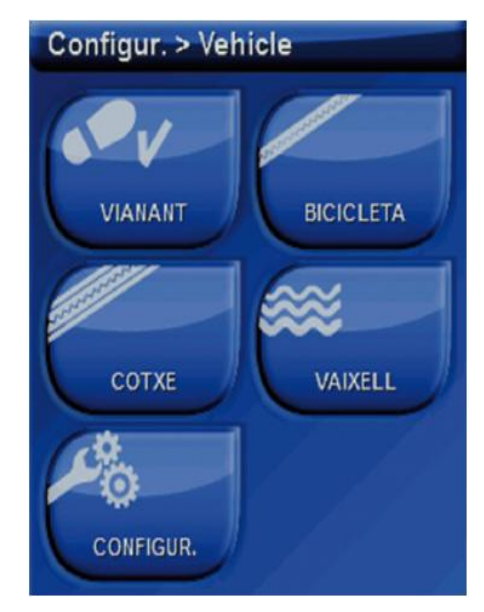

**Figure 6**

données d'altitude du système GPS tout en surmontant les limites de l'altimètre barométrique dues aux variations de la pression atmosphérique et de la température, extérieures aux changements d'altitude.

**Direction:** TwoNav propose également trois façons de connaître votre cap: selon le GPS (les dernières positions enregistrées calcule la direction, ainsi que si nous nous arrêtons la fiabilité des données sera perdue), la boussole (celle-ci doit être pré-calibrée), et automatiquement. Ce dernier est le système recommandé, car à faible vitesse il utilisera les données de la boussole alors qu'à grande vitesse il utilisera les données GPS.